Вул. Тобольська 42А, офіс 504 Україна, 61072, м. Харків www.csltd.com.ua csltd@csltd.com.ua

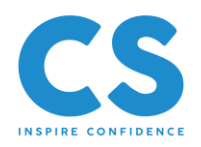

# **Інструкція по роботі з ключами ЕЦП акредитованих ЦСК**

АТ «Банк інвестицій

та заощаджень»

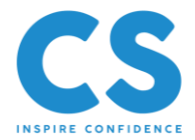

# **ЗМІСТ**

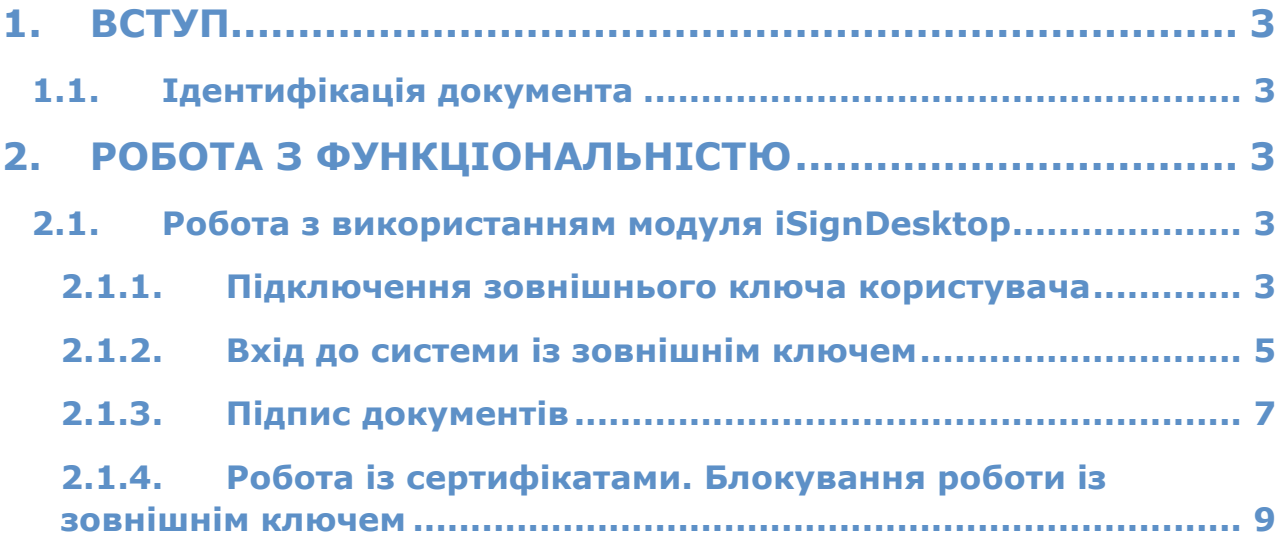

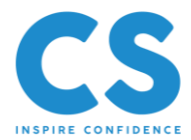

# <span id="page-2-0"></span>**1. ВСТУП**

## <span id="page-2-1"></span>**1.1. Ідентифікація документа**

Цей документ є інструкцією з використання режиму роботи системи BIS ONLINE з ключами ЕЦП, які були видані різними зовнішніми по відношенню до системи BIS ONLINE акредитованими центрами сертифікації ключів (АЦСК) за підтримки криптобібліотек «Автор».

Список центрів сертифікації ключів, що підтримуються, ведеться на боці банку і передається користувачам системи на етапі прив'язки зовнішнього ключа до облікового запису користувача.

У документі описано порядок роботи системи BIS ONLINE при проведенні таких операцій:

- реєстрація зовнішнього ключа користувача;
- вхід до системи із зовнішнім ключем;
- підписання документів за допомогою зовнішнього ключа;
- блокування зовнішнього ключа.

# <span id="page-2-2"></span>**2. РОБОТА З ФУНКЦІОНАЛЬНІСТЮ**

## <span id="page-2-3"></span>**2.1. Робота з використанням модуля iSignDesktop**

**Зверніть увагу:** деякі АЦСК не підтримують автоотримання сертифікатів. Якщо під час входу або підключення зовнішнього ключа виникають помилки, вам необхідно помістити в папку, де зберігаються ваші ключі, такі файли:

- ваш сертифікат;
- кореневі сертифікати АЦСК, де був отриманий ключ;
- сертифікати ЦЗО (Центрального засвідчувального органу).

Свій сертифікат ви можете завантажити із сайту вашого АЦСК. Кореневі сертифікати АЦСК та ЦЗО також можна завантажити у розділах «Сертифікати центру» на сайті кожного з органів.

#### <span id="page-2-4"></span>**2.1.1. Підключення зовнішнього ключа користувача**

Для того щоб користувач мав можливість працювати в системі BIS ONLINE з ключем, виданим зовнішнім АЦСК, йому необхідно виконати прив'язку зовнішнього ключа до свого облікового запису.

Для цього виконайте такі дії:

1. На сторінці входу до системи перейдіть за посиланням «**Реєстрація зовнішнього ключа**».

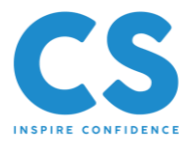

**BITAEMO Y «BIS ONLINE»** СТАНДАРТНИЙ ВХІД (З КЛЮЧЕМ) ЛЕГКИЙ ВХОД Забули пароль ? Реєстрація зовнішнього ключа ?

Якщо ваш клієнтський застосунок інтегрований з модулем iSignDesktop для роботи з ключами електронно-цифрового підпису, то на наступному кроці ви побачите повідомлення про необхідність виконати операцію прив'язки зовнішнього ключа у iSignDesktop.

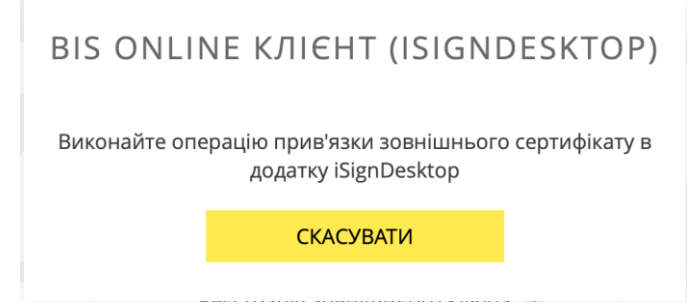

При цьому відкриється вікно «iSign Desktop – Прив'язка зовнішнього ключа».

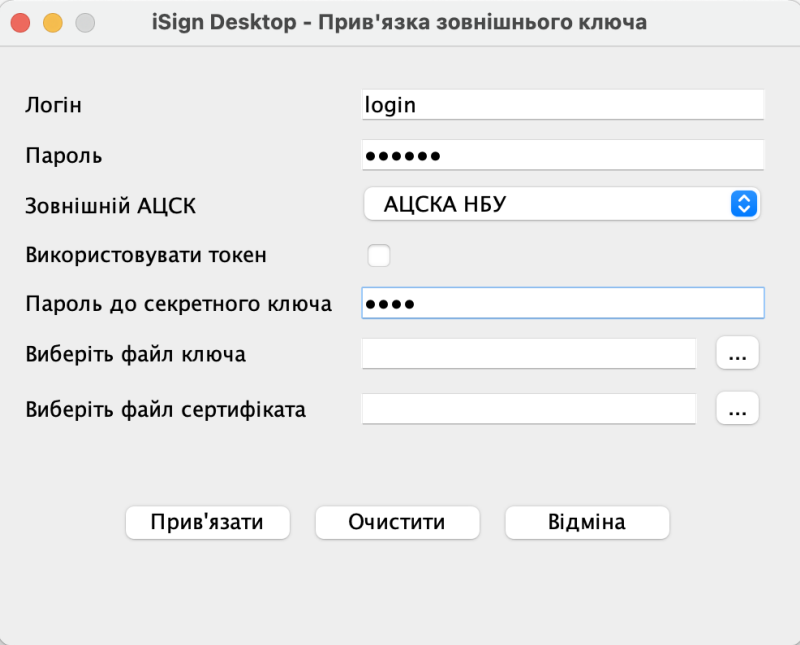

- 2. У вікні вкажіть такі дані:
	- у полі **Логін** ваш логін користувача;
	- у полі **Пароль** пароль для входу до системи;

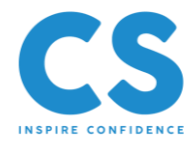

- у полі **Зовнішній АЦСК** якщо потрібно, виберіть зі списку той АЦСК, який видав вам ключ;
- у полі **Пароль до секретного ключа** пароль до зовнішнього ключа;
- у полі **Виберіть файл ключа** натисніть кнопку та виберіть файл вашого зовнішнього ключа;
- у полі **Виберіть файл сертифіката** натисніть кнопку **и виберіт**ь файл сертифіката. **Зверніть увагу:** це поле може не відображатися на формі (залежно від установлених у банку налаштувань).
- 3. Натисніть кнопку «**Прив'язати»**.

**Зверніть увагу:** один користувач може прив'язати до свого облікового запису лише один зовнішній ключ. Під час реєстрації нового зовнішнього ключа попередній видаляється.

4. Введіть код підтвердження з SMS, який ви отримаєте на номер телефону, вказаний під час реєстрації у банку. Натисніть «**OK**».

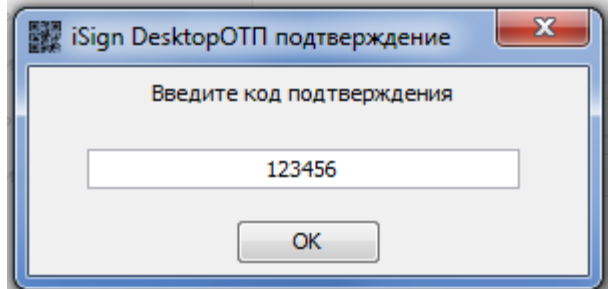

5. Якщо всі дані вказані правильно, запит на авторизацію вашого зовнішнього ключа буде надіслано до банку. Ви побачите повідомлення, що запит на підключення зовнішнього ключа знаходиться в черзі на опрацювання. Натисніть кнопку «**ОК**». Ви можете надрукувати запит на сертифікат, натиснувши кнопку «**Друк**».

Після того як ваш запит буде авторизований у банку, ви зможете здійснювати роботу із системою за допомогою вашого зовнішнього ключа.

#### <span id="page-4-0"></span>**2.1.2. Вхід до системи із зовнішнім ключем**

Для входу до системи із зовнішнім ключем:

1. На стартовій сторінці системи виберіть тип входу «**Стандартний вхід (з ключем)**».

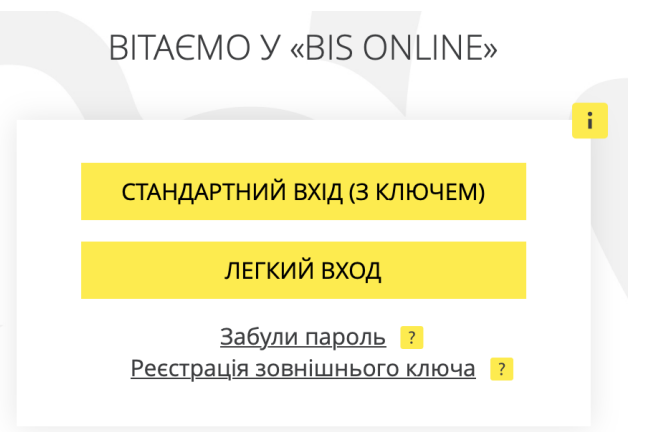

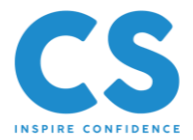

На наступному кроці ви побачите повідомлення про необхідність виконати операцію входу до iSignDesktop.

# **BIS ONLINE КЛІЄНТ (ISIGNDESKTOP)**

Виконайте операцію входу в додатку iSignDesktop

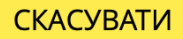

- 2. При цьому відкриється вікно «iSign Desktop Логін». Вкажіть такі дані:
	- у полі **Логін** ваш логін користувача;
	- у полі **Пароль** пароль для входу до системи;

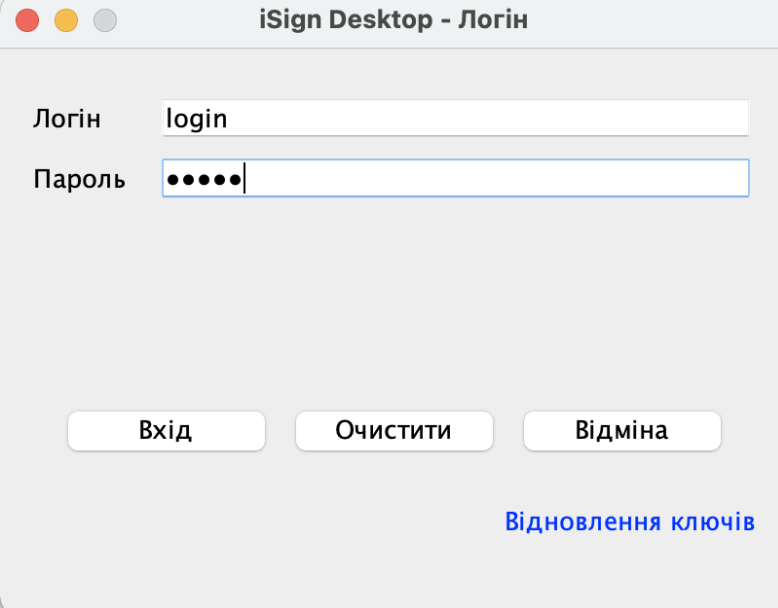

- Натисніть кнопку «**Вхід**».
- 6. У вікні вкажіть такі дані:
	- встановіть прапорець «**Використовувати зовнішній ключ**»;
	- у полі **Пароль до секретного ключа** пароль до зовнішнього ключа;
	- **У полі Виберіть файл ключа** натисніть кнопку **| ···** Ta виберіть файл зовнішнього ключа.
	- Натисніть кнопку «**Вхід**».

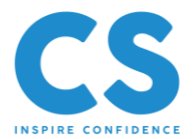

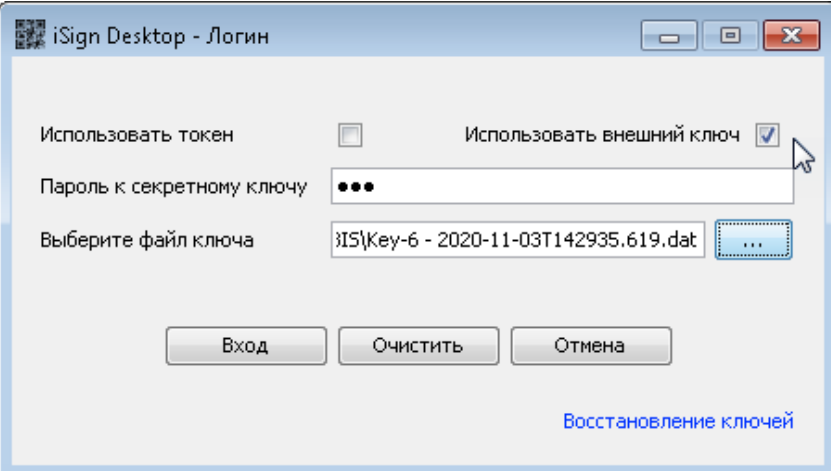

Якщо введені дані вірні, відбудеться вхід до системи.

### <span id="page-6-0"></span>**2.1.3. Підпис документів**

Для підписання платіжного документа вашим зовнішнім ключем:

- 1. На формі створення або редагування одиничного документа або на формі зі списком вибраних документів натисніть кнопку «**Підписати**».
- 2. На наступному кроці ви побачите повідомлення про необхідність виконання операції підписання у програмі iSignDesktop.

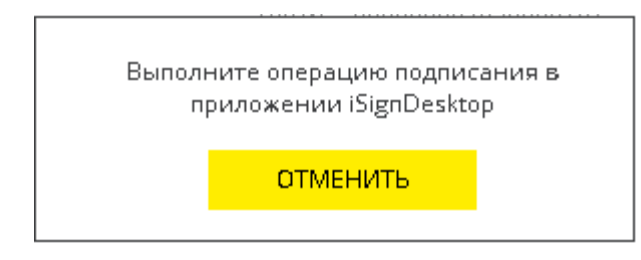

3. Після цього відкриється вікно перегляду та підписання документа/документів. Перевірте реквізити та натисніть кнопку «**Підписати**».

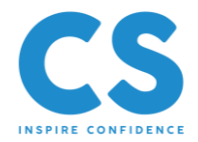

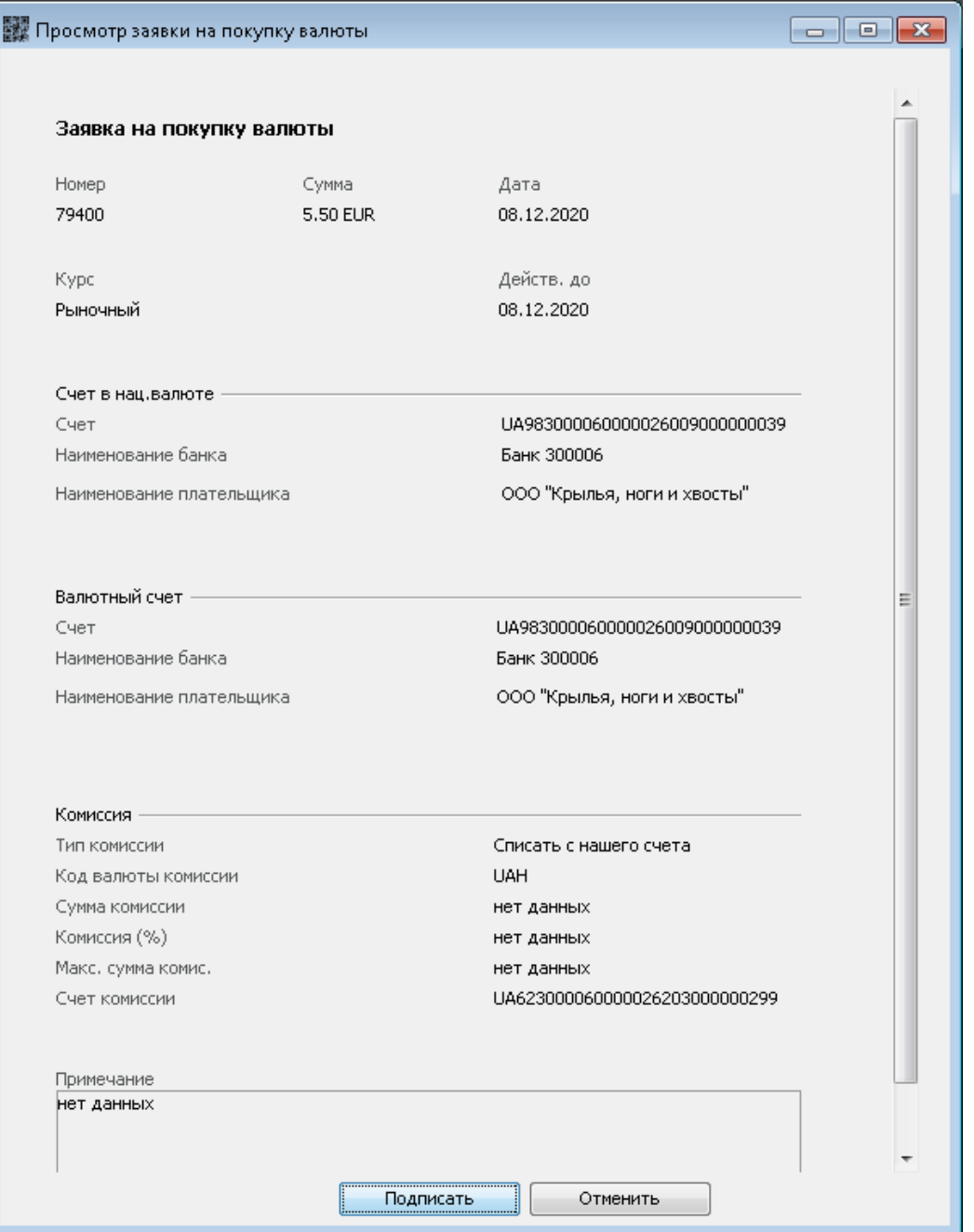

- 7. У вікні вкажіть такі дані:
	- у полі **Пароль до секретного ключа** пароль до зовнішнього ключа;
	- у полі Виберіть файл ключа натисніть кнопку **[.... ]** та виберіть файл вашого зовнішнього ключа;
	- Натисніть кнопку «**Підписати**».

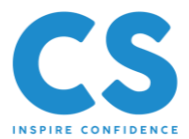

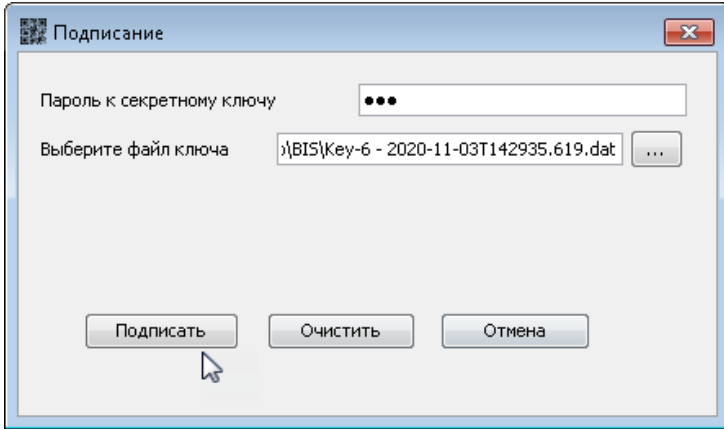

8. Якщо введені дані є правильними, на екрані з'явиться повідомлення про успішне підписання документа. Натисніть кнопку «**ОК**».

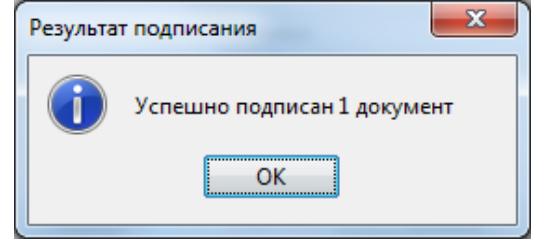

## <span id="page-8-0"></span>**2.1.4. Робота із сертифікатами. Блокування роботи із зовнішнім ключем**

Щоб заблокувати зовнішній ключ, виберіть пункт меню *Налаштування/ Блокування зовнішнього ключа.*

Підтвердьте свій намір у діалоговому вікні.

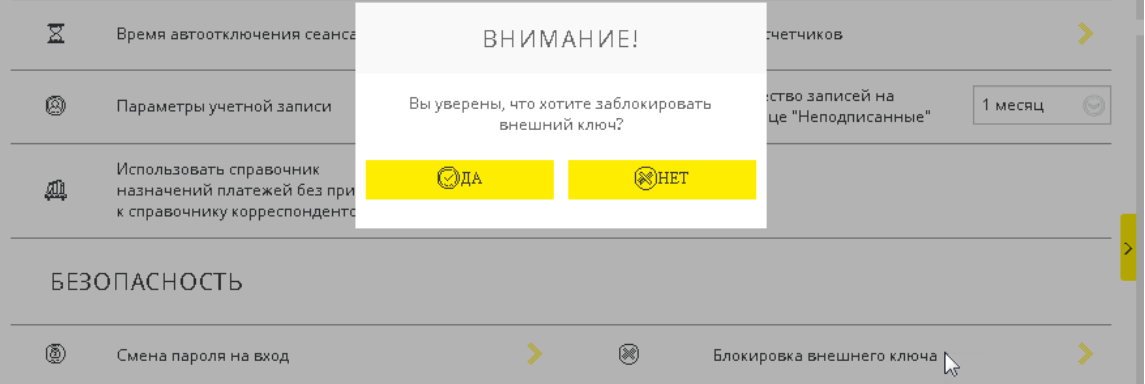

Система відобразить повідомлення про результат блокування.

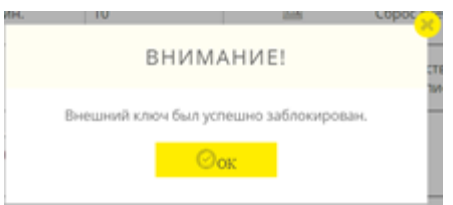

Щоб отримати можливість знову працювати із зовнішнім ключем у системі, виконайте операцію прив'язки зовнішнього ключа (див. [«Підключення зовнішнього ключа](#page-2-4)  [користувача»](#page-2-4)).